# **Giddings & Lewis Motion Control Inc. Digital MMC Controller**

# **Ethernet Driver**

Supported version TOP Design Studio V1.4 or higher

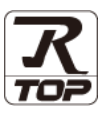

### **CONTENTS**

We want to thank our customers who use the Touch Operation Panel.

### **1. System configuration [Page 2](#page-1-0)**

Describes the devices required for connection, the setting of each device, cables, and configurable systems.

### **2. External device selection [Page 3](#page-2-0)**

Select a TOP model and an external device.

#### **3. TOP communication setting [Page 4](#page-3-0)**

Describes how to set the TOP communication.

## **4. External device setting [Page 9](#page-8-0)**

Describes how to set up communication for external devices.

#### **5.** Supported addresses **[Page 10](#page-9-0)**

Refer to this section to check the addresses which can communicate with an external device.

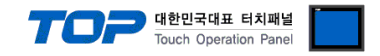

# <span id="page-1-0"></span>**1. System configuration**

The system configuration of TOP and "Giddings&Lewis Motion Control Inc. –Digital MMC Controller" is as follows:

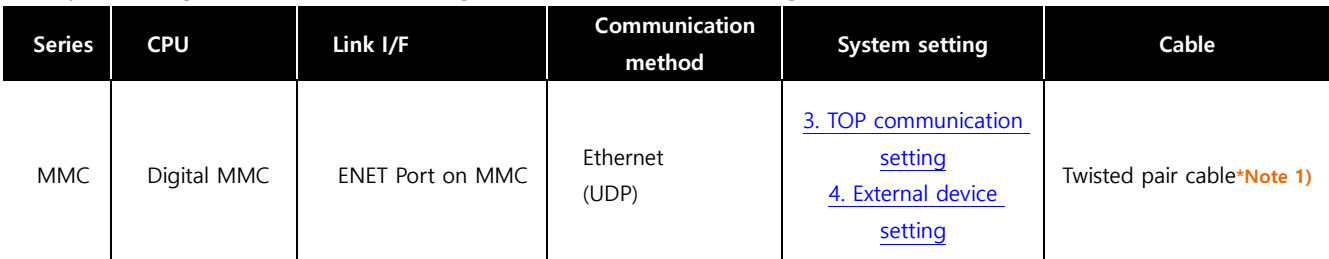

\*Note 1) Twisted pair cable

- Refer to STP (Shielded Twisted Pair Cable) or UTP (Unshielded Twisted Pair Cable) Category 3, 4, 5.

- Depending on the network configuration, you can connect to components such as the hub and transceiver, and in this case, use a direct cable.

■ Connectable configuration

• 1:1 connection (one TOP and one external device) connection

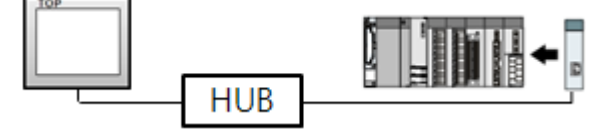

ㆍ1:N connection (one TOP and multiple external devices) connection

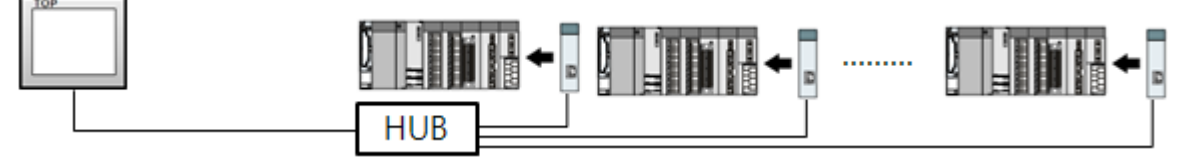

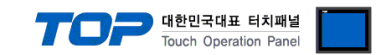

# <span id="page-2-0"></span>**2. External device selection**

■ Select a TOP model and a port, and then select an external device.

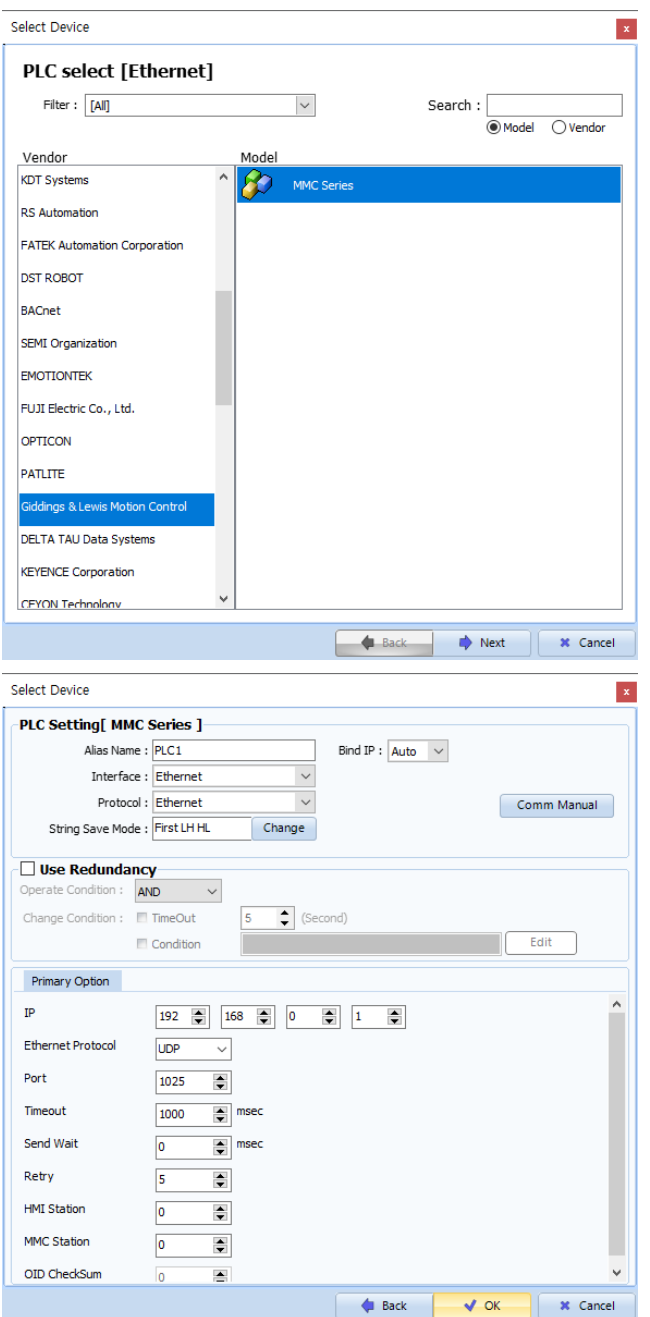

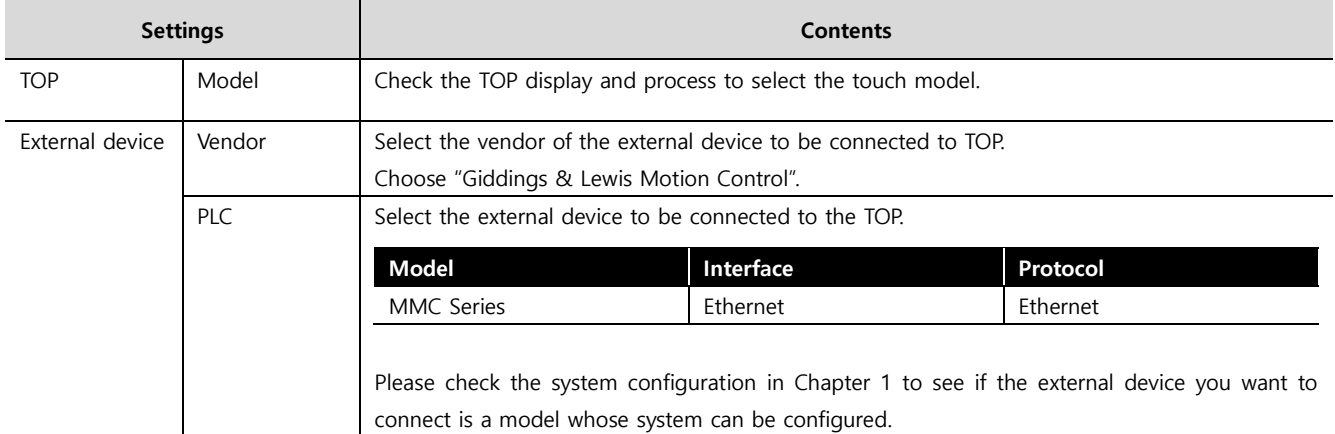

#### - -<br>- 대한민국대표 터치패널 Touch Operation Pane

# <span id="page-3-0"></span>**3. TOP communication setting**

The communication can be set in TOP Design Studio or TOP main menu. The communication should be set in the same way as that of the external device.

#### **3.1 Communication setting in TOP Design Studio**

#### **(1) Communication interface setting**

- [Project > Project Property > TOP Setting] → [Project Option > "Use HMI Setup" Check > Edit > Ethernet]
	- Set the TOP communication interface in TOP Design Studio.

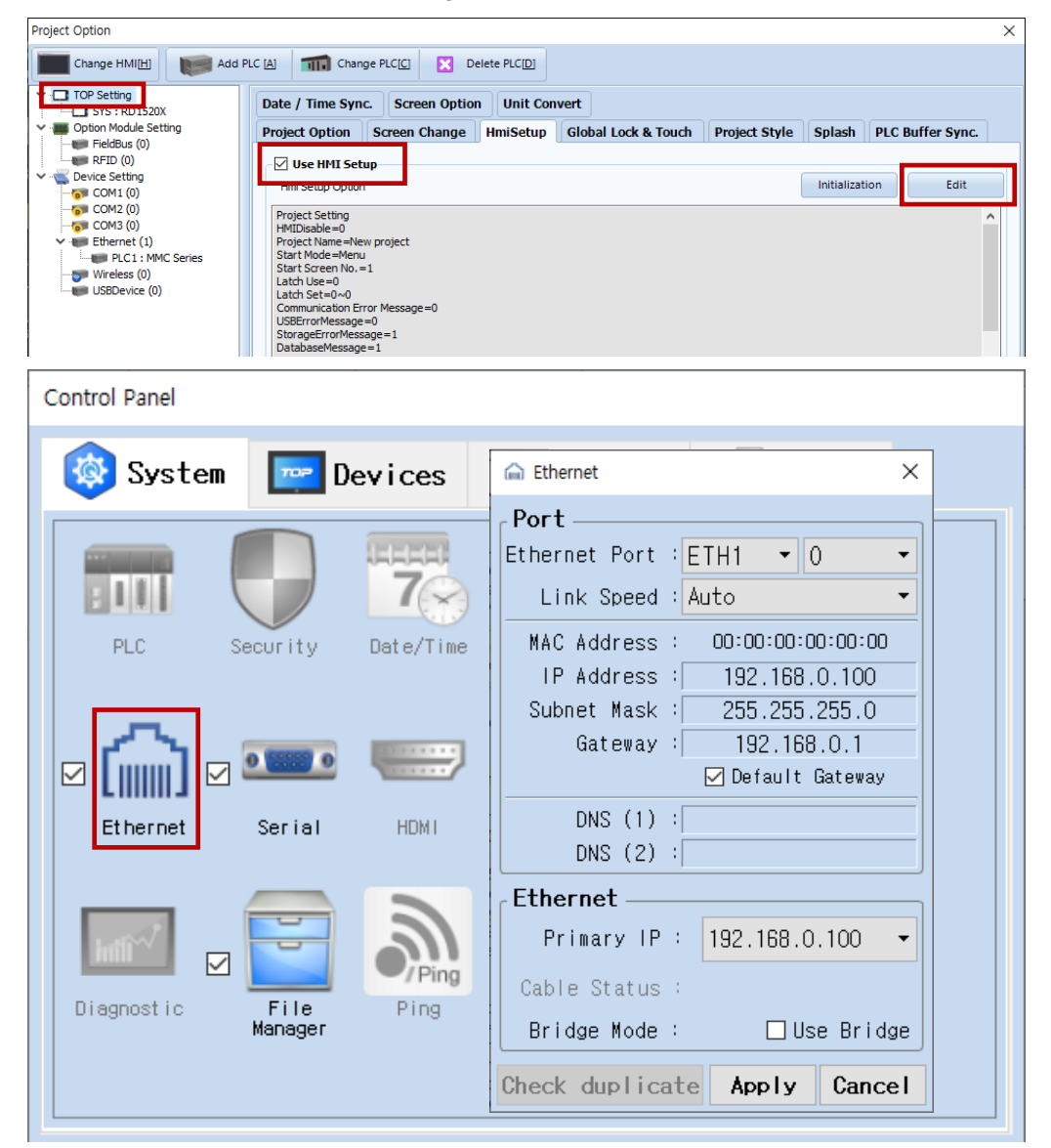

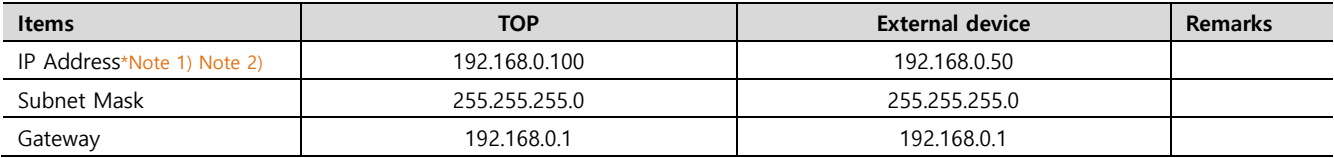

\*Note 1) The network addresses of the TOP and the external device (the first three digits of the IP, 192 . 168 . 0 . 0) should match.

\*Note 2) Do not use duplicate IP addresses over the same network.

\* The above settings are examples recommended by the company.

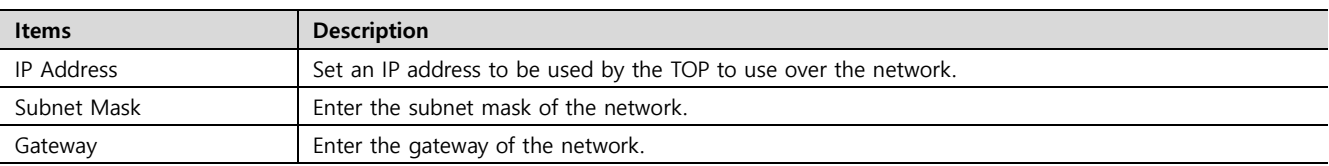

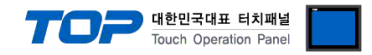

#### **(2) Communication option setting**

- [ Project > Project Property > PLC Settings > ETHERNET > "PLC1 : MMC Series"]
	- Set the options of the Digital MMC Controller Ethernet communication driver in TOP Design Studio.

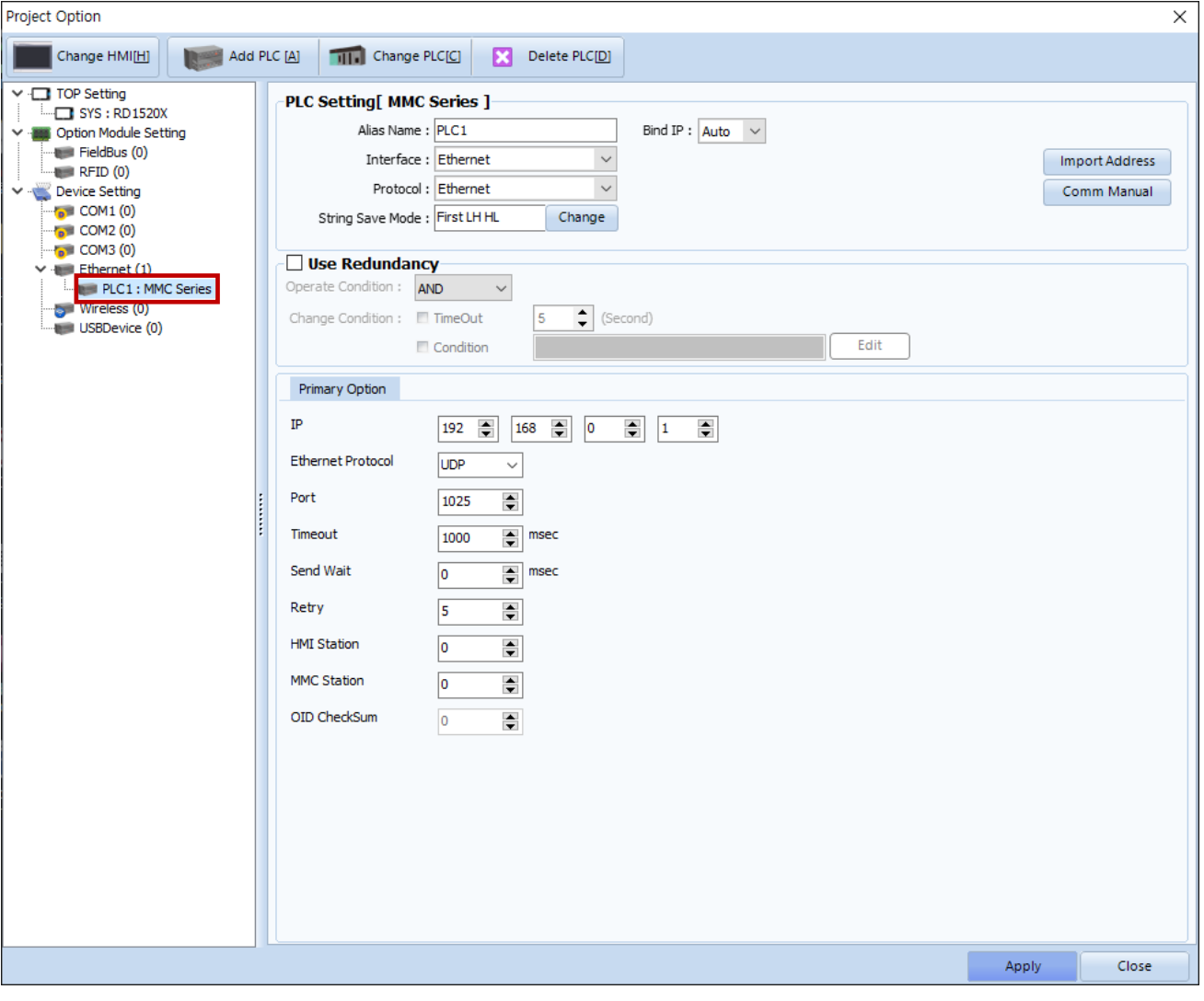

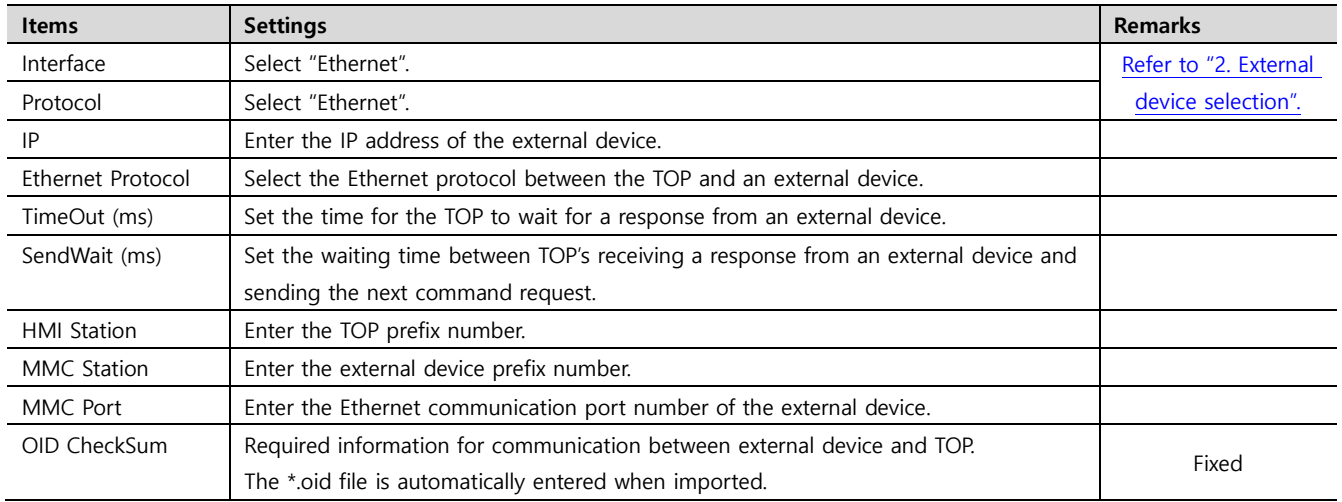

※The Digital MMC Ethernet communication driver imports and creates the \*.oid file exported by the Digital MMC program. For a detailed explanation, please reference **[5. Supported addresses].**

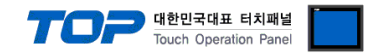

#### **3.2. Communication setting in TOP**

**\* This is a setting method when "Use HMI Setup" in the setting items in "3.1 TOP Design Studio" is not checked.**

■ Touch the top of the TOP screen and drag it down. Touch "EXIT" in the pop-up window to go to the main screen.

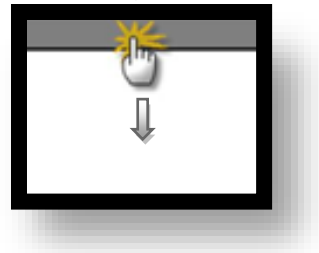

#### **(1) Communication interface setting**

■ [Main Screen > Control Panel > Ethernet]

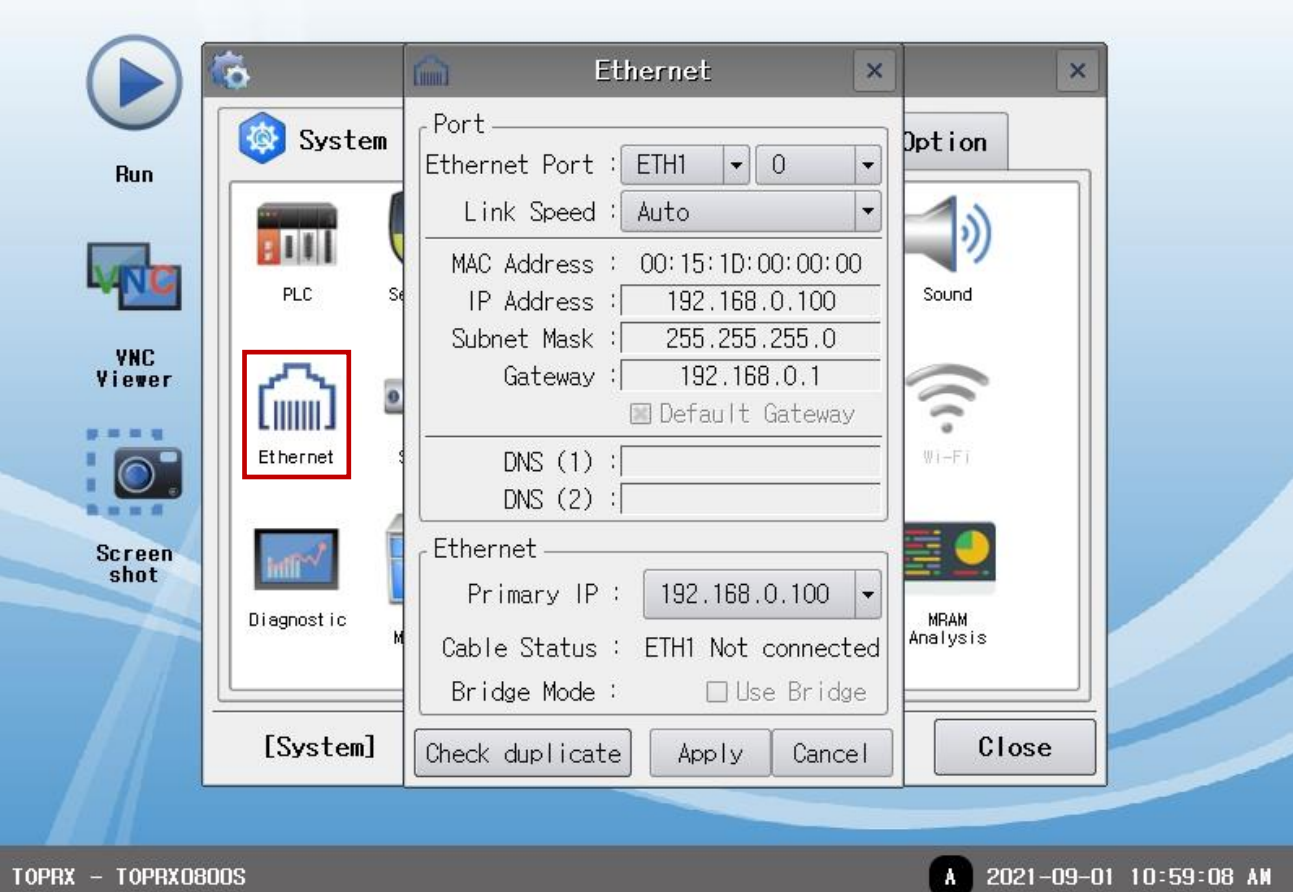

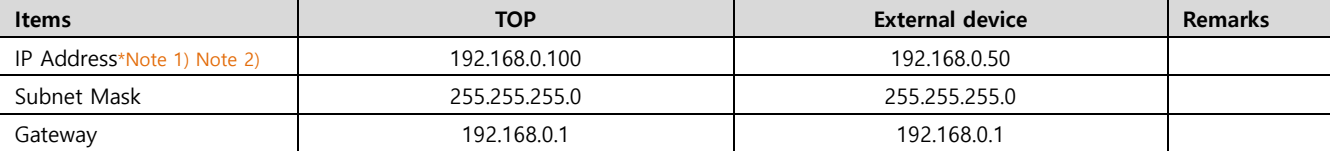

\*Note 1) The network addresses of the TOP and the external device (the first three digits of the IP, 192 . 168 . 0 . 0) should match.

\*Note 2) Do not use duplicate IP addresses over the same network.

\* The above settings are examples recommended by the company.

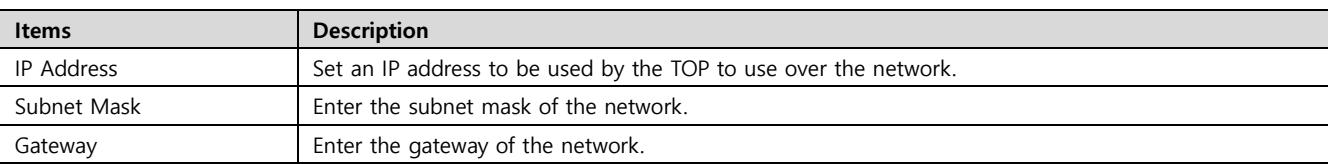

#### **(2) Communication option setting**

#### **External device connection manual for TOP Design Studio 6 / 11**

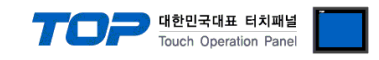

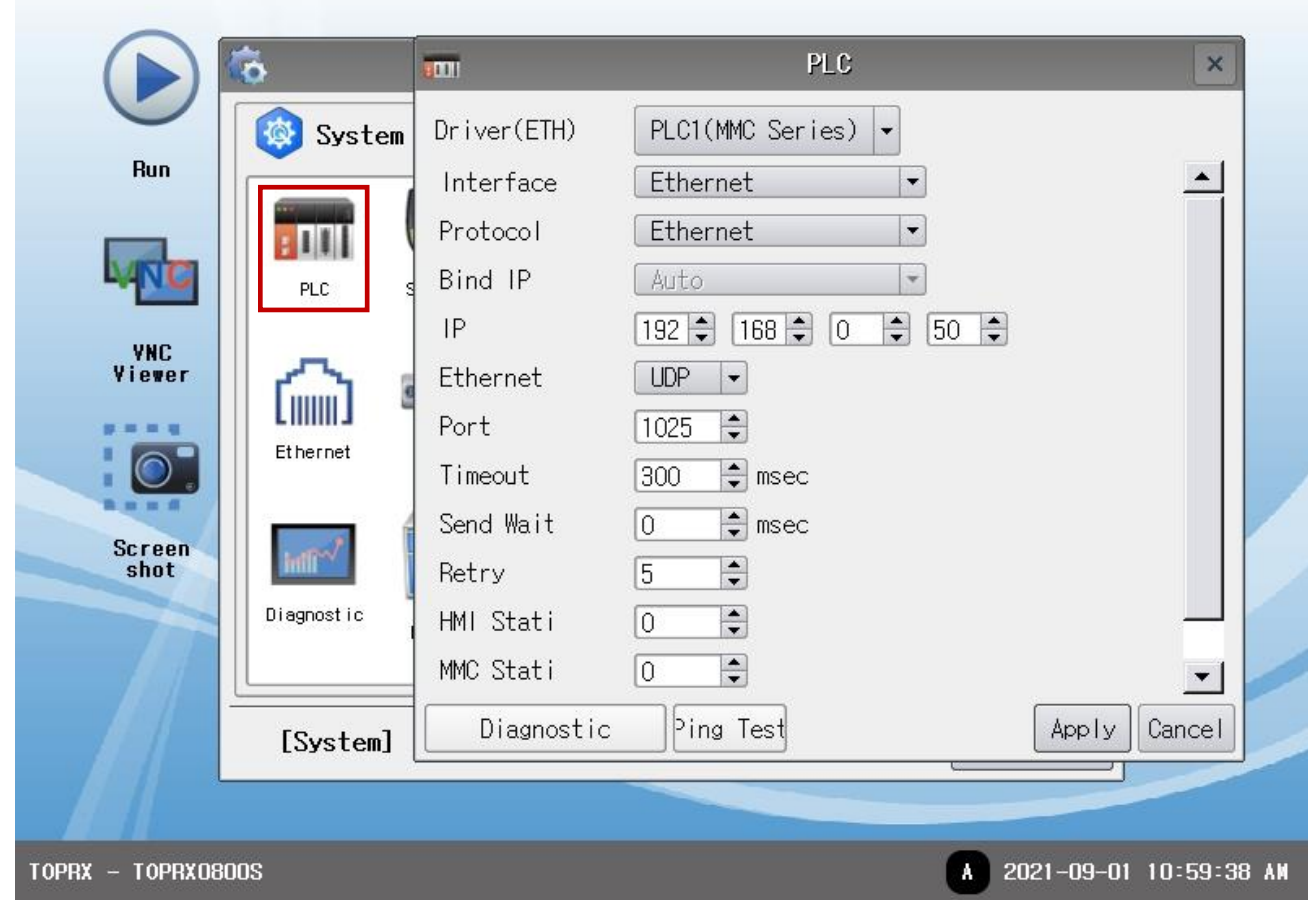

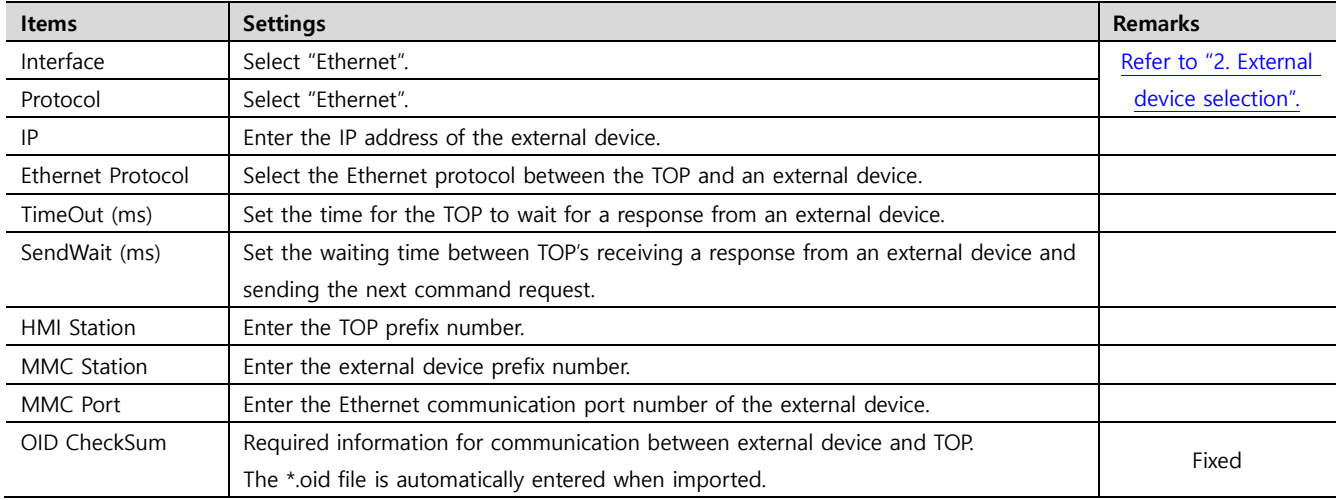

※The Digital MMC Ethernet communication driver imports and creates the \*.oid file exported by the Digital MMC program. For a detailed explanation, please reference **[5. Supported addresses].**

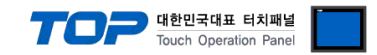

#### **3.3 Communication diagnostics**

■ Check the interface setting status between the TOP and an external device.

- Touch the top of the TOP screen and drag it down. Touch "EXIT" in the pop-up window to go to the main screen.
- Check if the ETH port settings you want to use in [Control Panel > Ethernet] are the same as those of the external device.
- Diagnosis of whether the port communication is normal or not
- Touch "Communication diagnostics" in [Control Panel > PLC].
- The Diagnostics dialog box pops up on the screen and determines the diagnostic status.

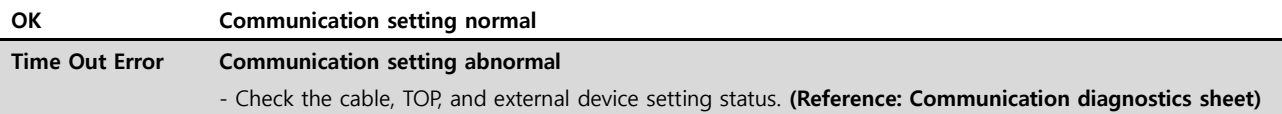

#### ■ Communication diagnostics sheet

- If there is a problem with the communication connection with an external terminal, please check the settings in the sheet below.

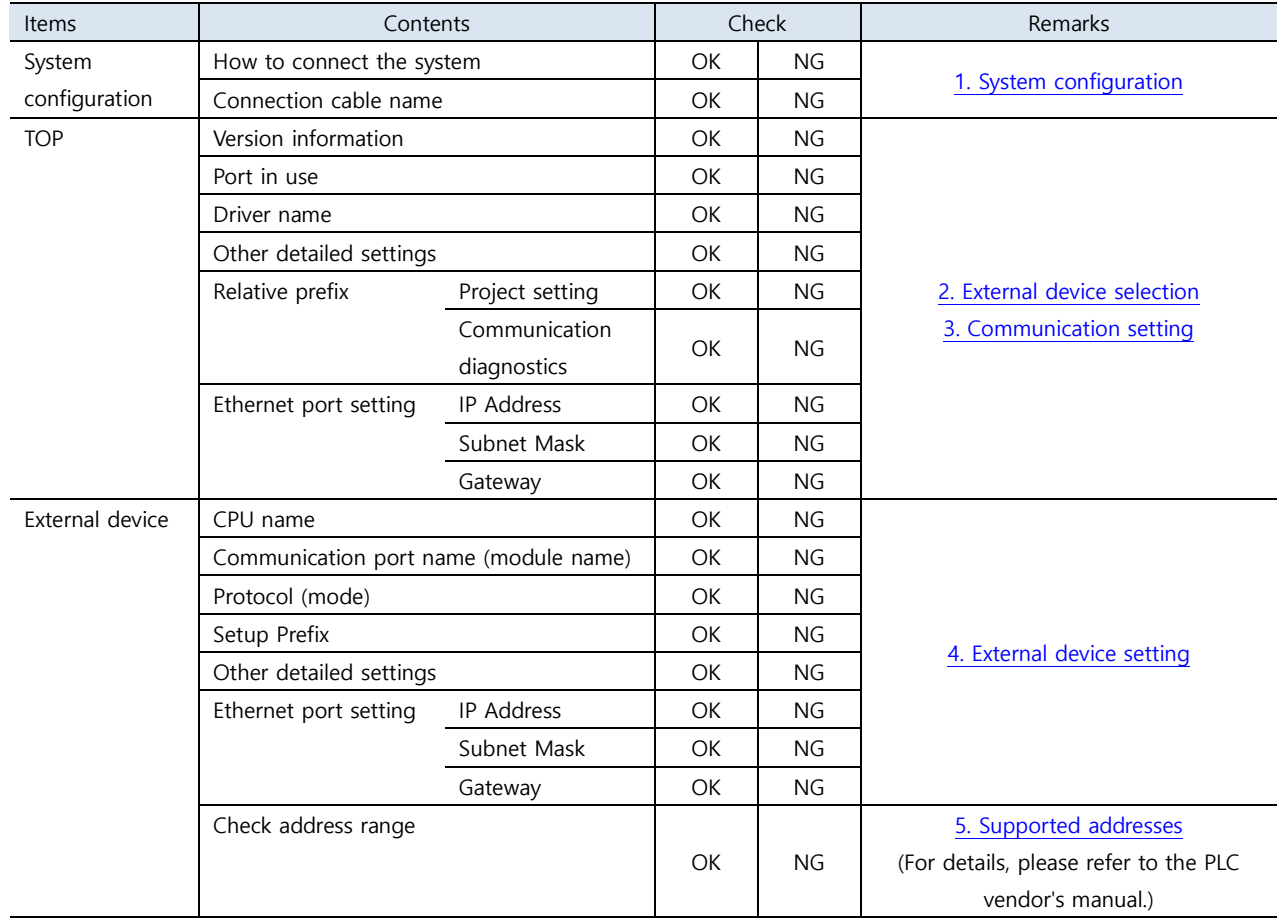

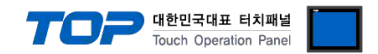

# <span id="page-8-0"></span>**4. External device setting**

Set using Digital MMC Software "PicPro" for communication setup. For detailed setup instructions, see the User's Manual in the Digital MMC Controller. When setup is complete, download the settings with the appropriate equipment.

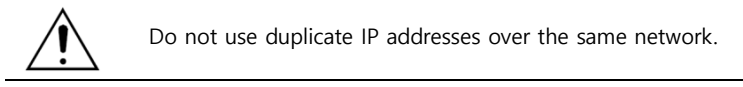

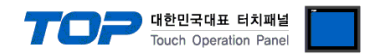

# <span id="page-9-0"></span>**5. Supported addresses**

TOP Giddings&Lewis Digital MMC Controller Ethernet communication driver imports and creates the MMC's \*.oid file.

Step 1. [ Project > Project Property > PLC Settings > ETHERNET > "PLC1 : MMC Series > Import Address" ]

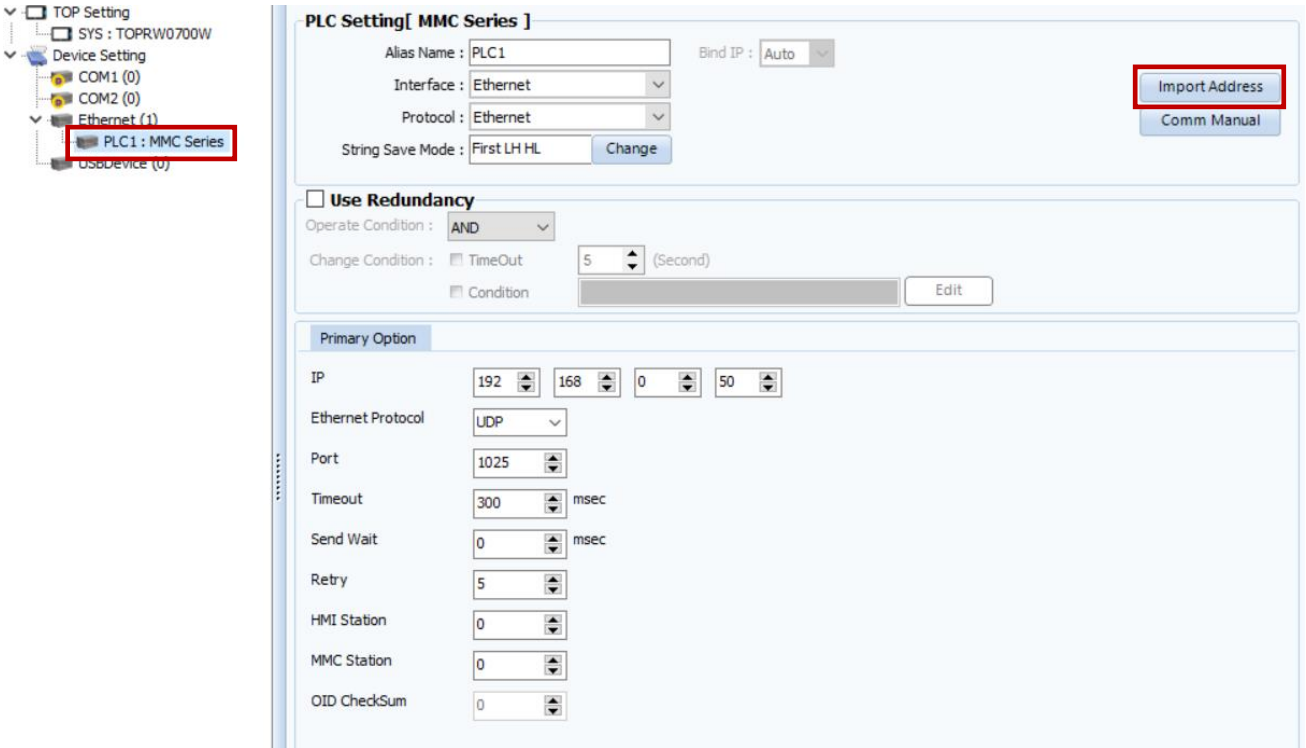

**Step 2.**Click "Import File" and choose \*.oid file, then click "Check Validate" to import used object information from MMC.

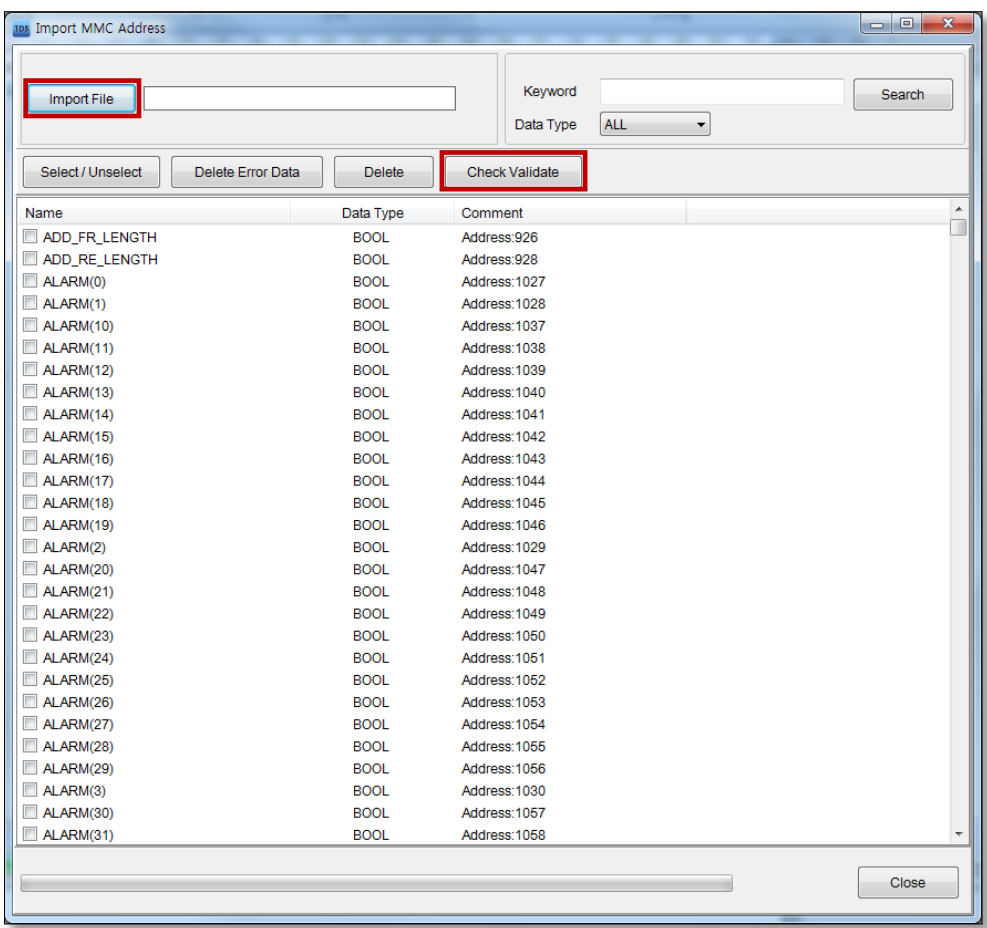

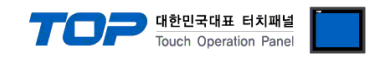

**※** TOP Giddings&Lewis Digital MMC Ethernet communication driver supported data types are as follows.

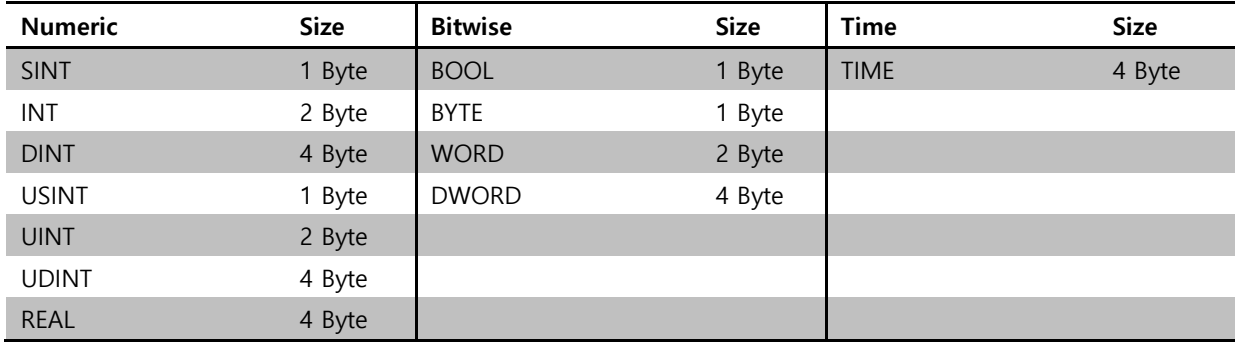